## **How to Import Data from .csv Files**

**Microsoft Excel - p. 1 Google Sheets - p. 2 Apple Numbers - p. 3**

## **Microsoft Excel**

Begin by downloading and saving your .csv file to your chosen location.

Next, open a blank spreadsheet, which is where you will import your data.

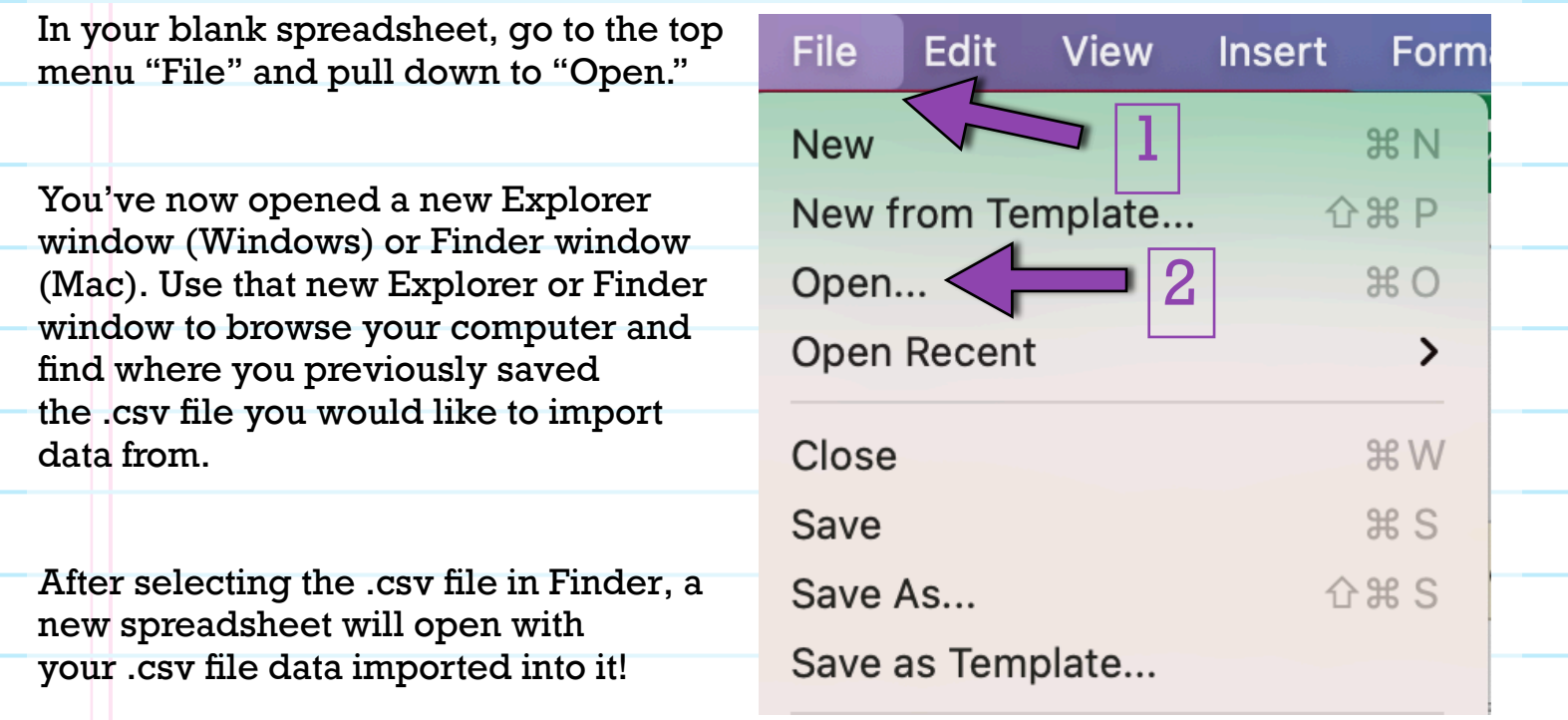

You've now imported data from a .csv into Microsoft Excel!

## **Google Sheets**

Begin by downloading and saving your .csv file to your chosen location.

Next, open a blank spreadsheet, which is where you will import your data.

In your blank spreadsheet, go to the top menu elect "File" and pull down to "Import."

You've now opened a new Explorer window (Windows) or Finder window (Mac). Use that new Explorer or Finder window to browse your computer and find where you previously saved the .csv file you would like to import data from.

After selecting the .csv file in Explorer or Finder, a new **Import File** window will open.

For **Import Location** select "Replace current sheet."

For **Separator Type** "Comma."

For **Convert text to numbers, dates, and formulas** select "Yes."

Then, click "Import Data."

You've now imported data from a .csv into Google Sheets!

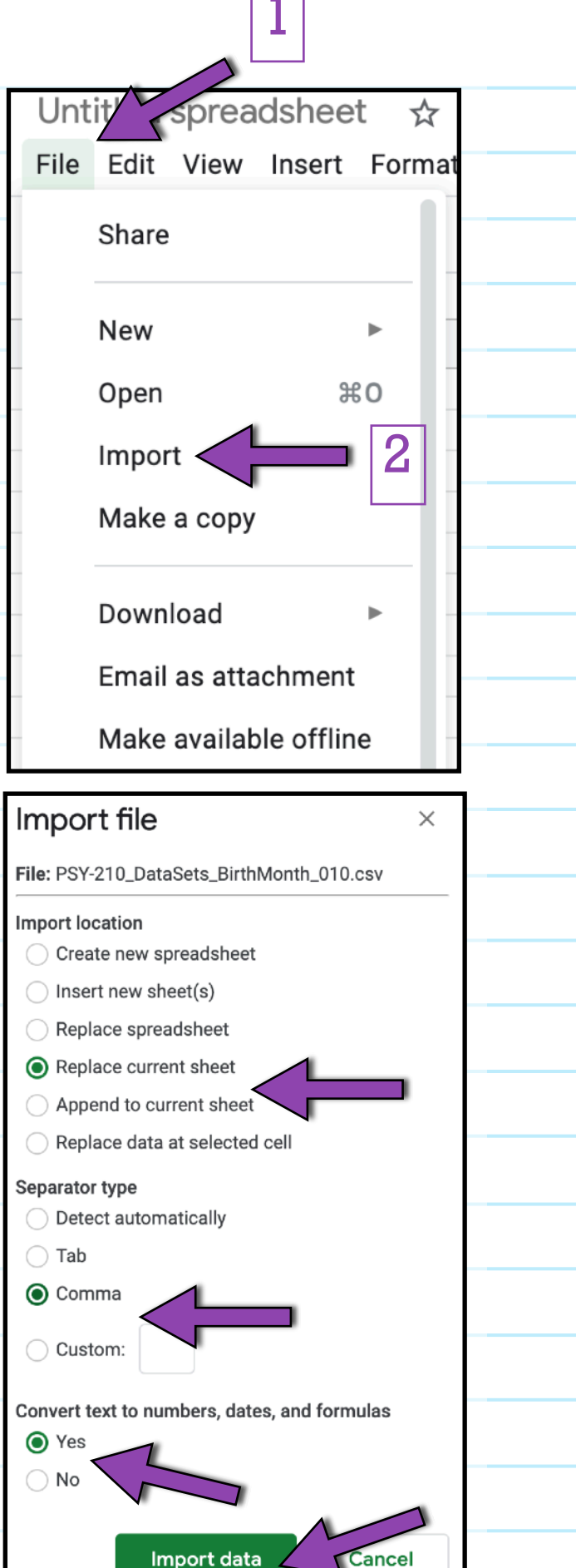

## **Apple Numbers**

Begin by downloading and saving your .csv file to your chosen location.

Next, open a blank spreadsheet, which is where you will import your data.

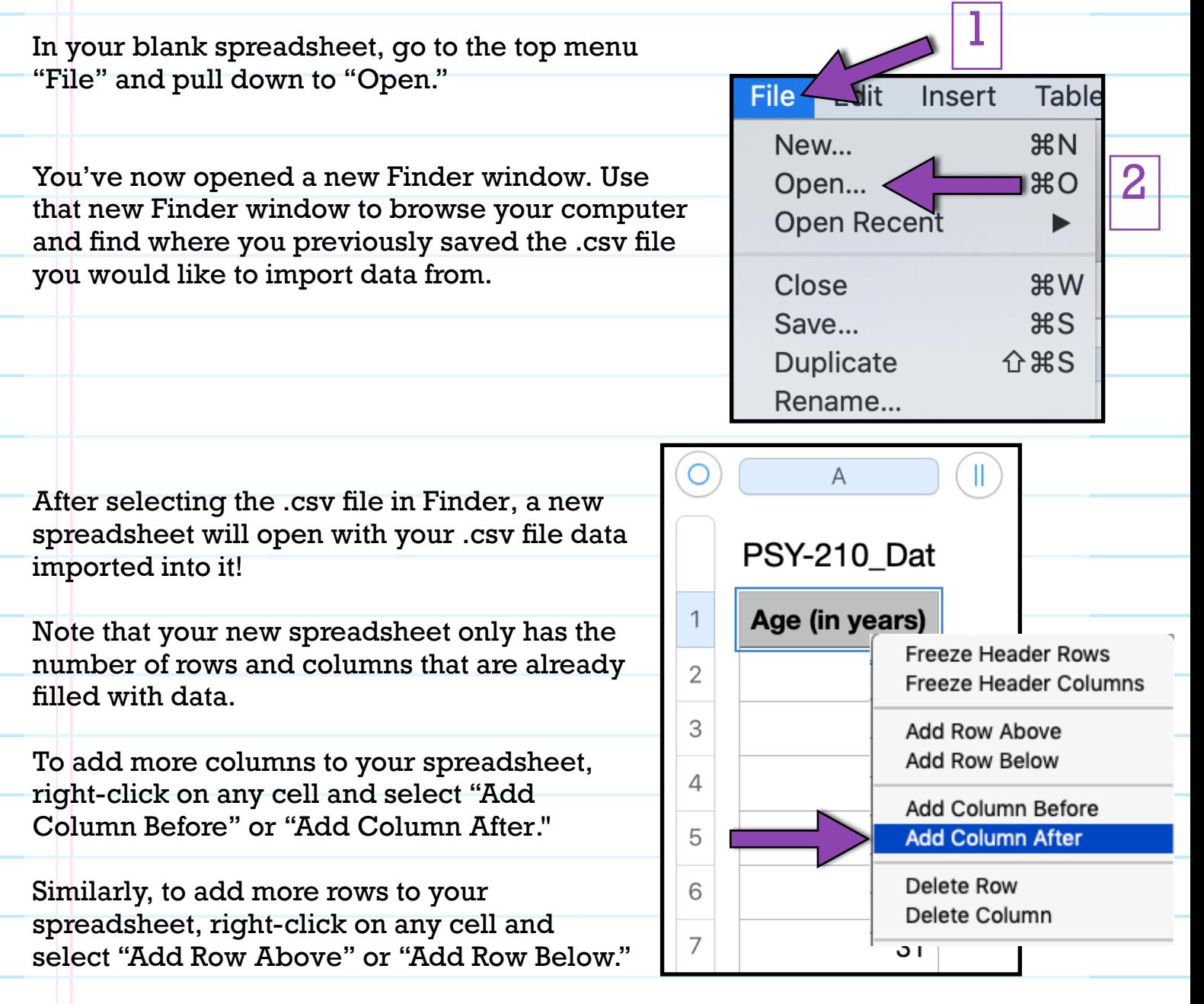

You've now imported data from a .csv into Apple Numbers!